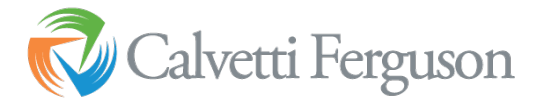

## **Preliminary 1099 Reviewin QB Online**

- 1. Go through the 1099 setup for QB online:
	- a. Select Expenses

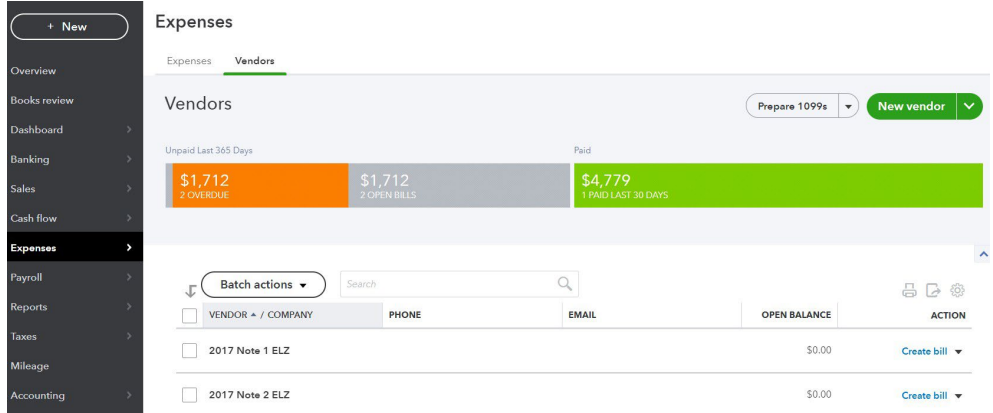

## b. Select Prepare 1099s

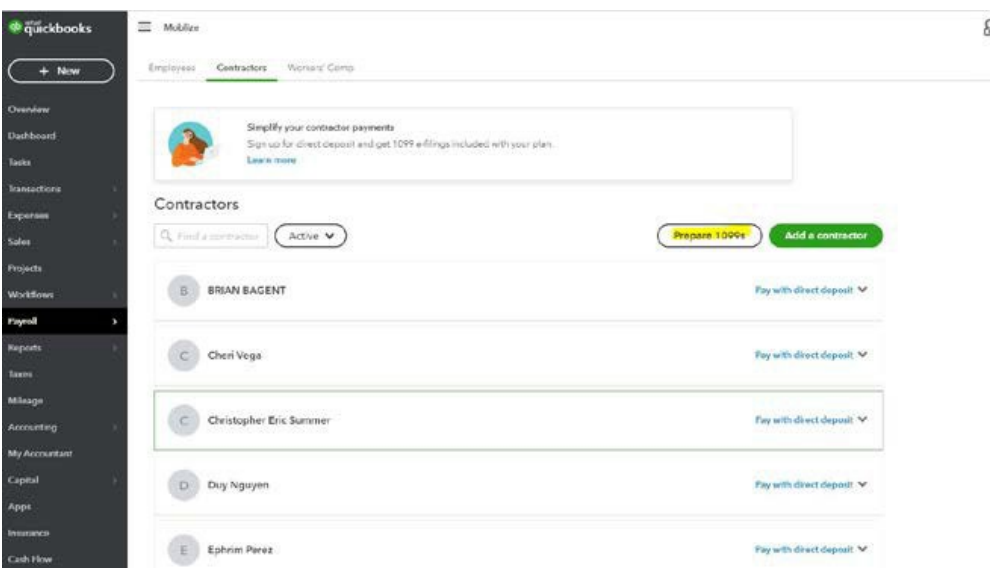

c. Follow the step to prepare 1099 forms

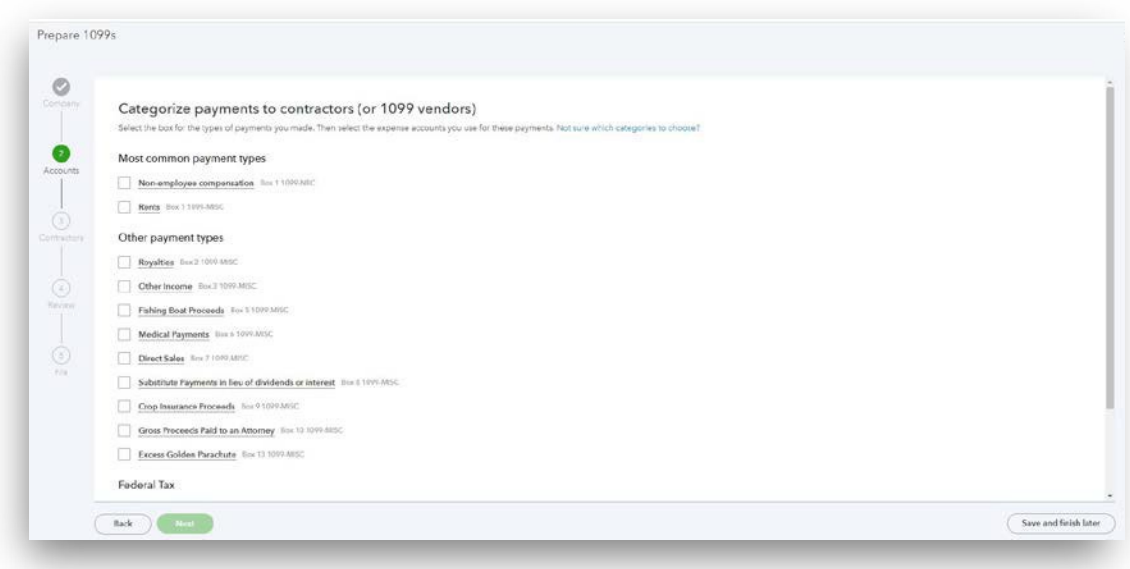

## d. Map Accounts for Payment Types

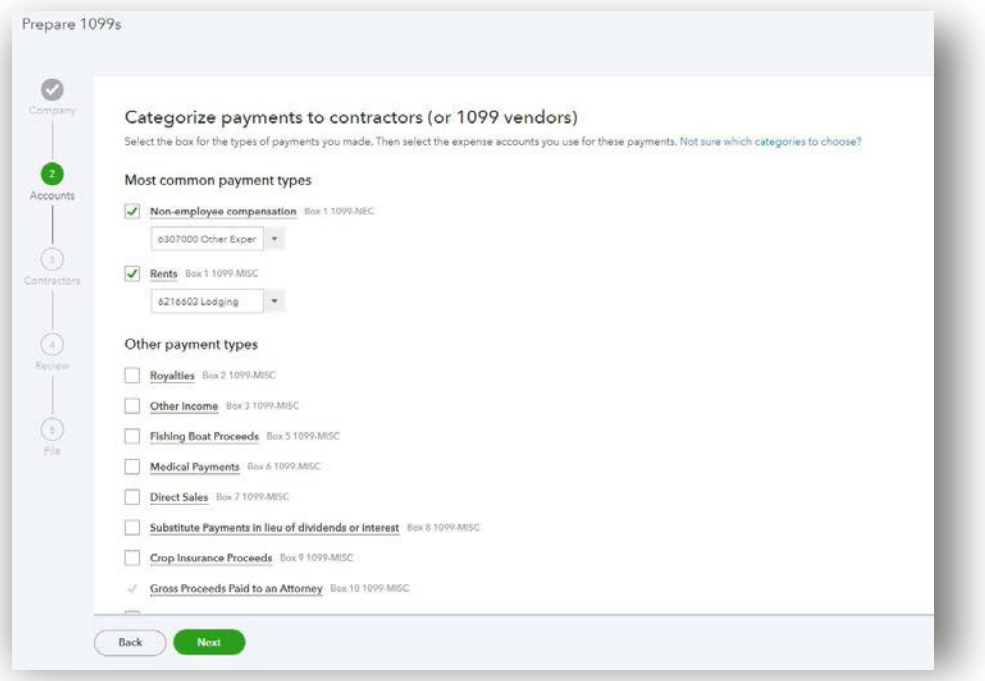

- e. Assign Accounts to 1099 boxes to select multiple accounts, click on the drop-down arrow.
- f. Put a check mark next to the account you would like include for each 1099 type

g. Review the vendors for any missing information then click next:

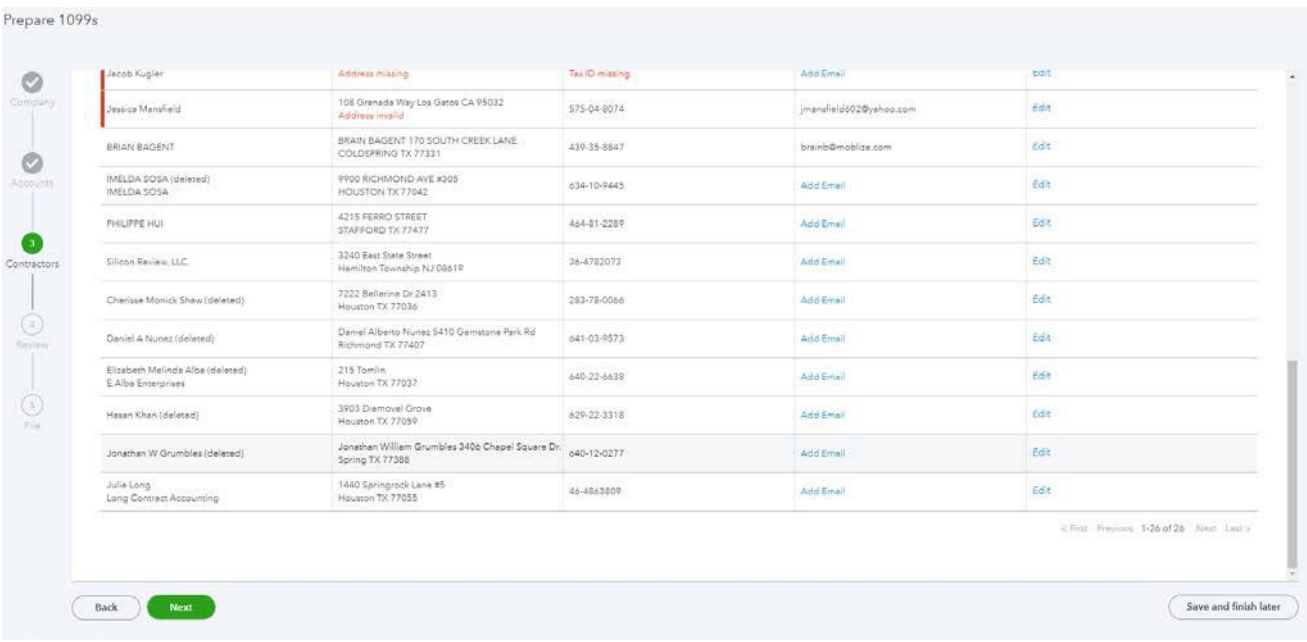

- 2. Now, print the report to PDF.
	- a. Print Information Sheet and save as a pdf

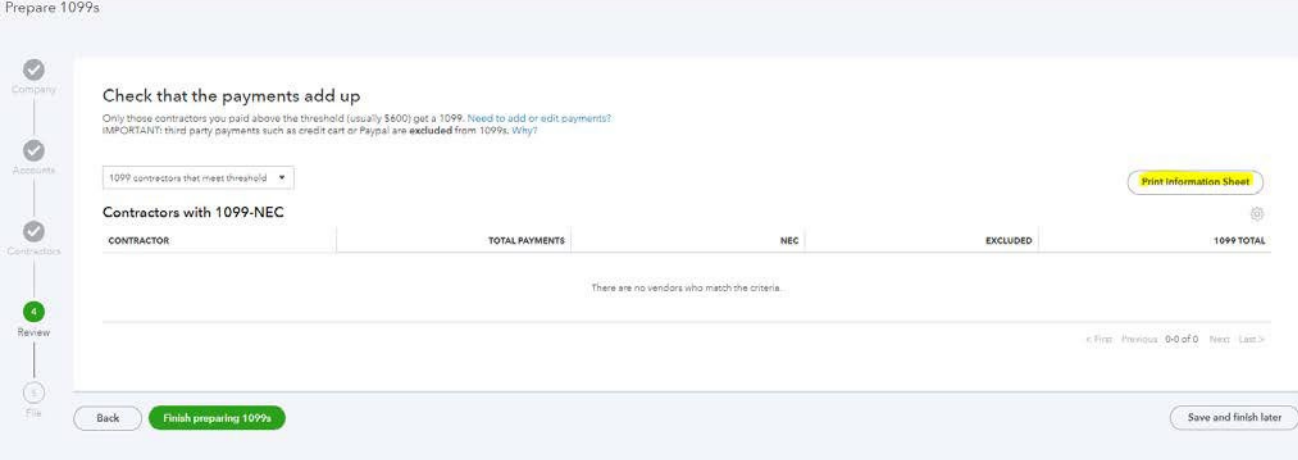

- b. Preview the page to make sure all the data will show on the PDF
- 3. Request W-9s for all vendors for the year.
	- a. As W-9s s are received update the vendor's record in QB Online